# 一時ファイル(キャッシュ)について

Microsoft社 Internet Explorer、Oracle社 Javaにおいて、インターネット閲覧時に使用し た履歴ファイルをパソコンに「インターネット一時ファイル」として保持する設定があります。

保持する設定となっている場合、Internet ExplorerとJavaの一時ファイル(キャッシュ)の不 整合により電子入札システムの操作中にエラーが発生する可能性がありますので、以下の 操作手順で一時ファイルを削除し、再度、同様の操作を実行してください。

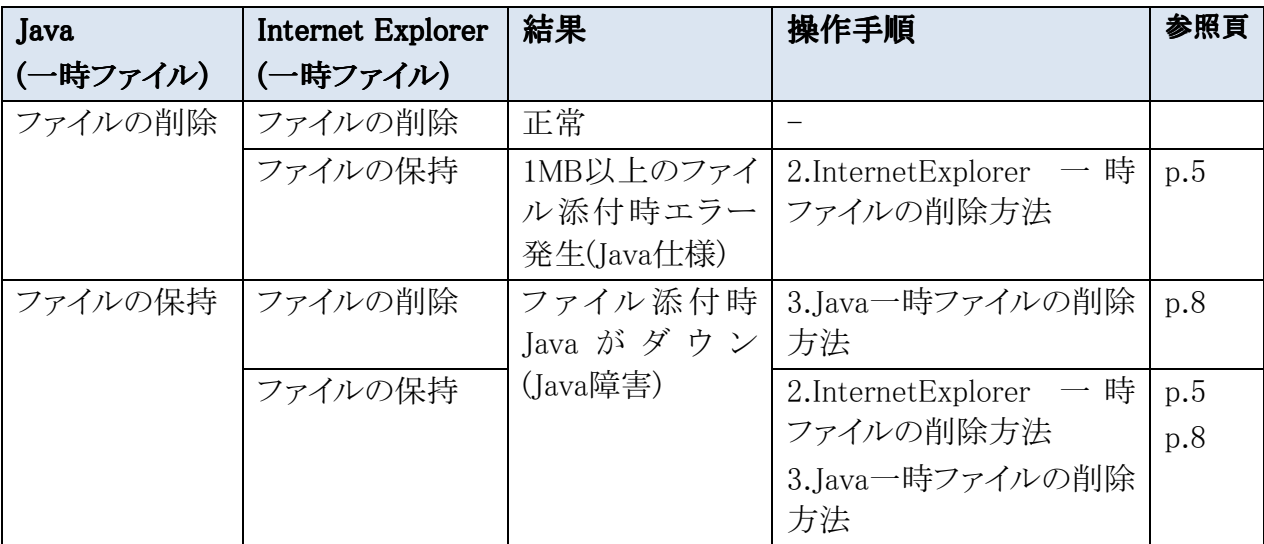

## 1. Internet Explorer 一時ファイルの確認方法

Internet Explorerにおいて、一時ファイル(キャッシュ)に情報を保持している/保持してい ないについては、以下の手順で確認することができます。

### 1. Internet Explorerの一時ファイル(キャッシュ)情報確認

#### (1) 以下のどちらかの手順で、「Internet Explorer」の「インターネットオプショ ン」を開いてください。 ン」を開いてください。

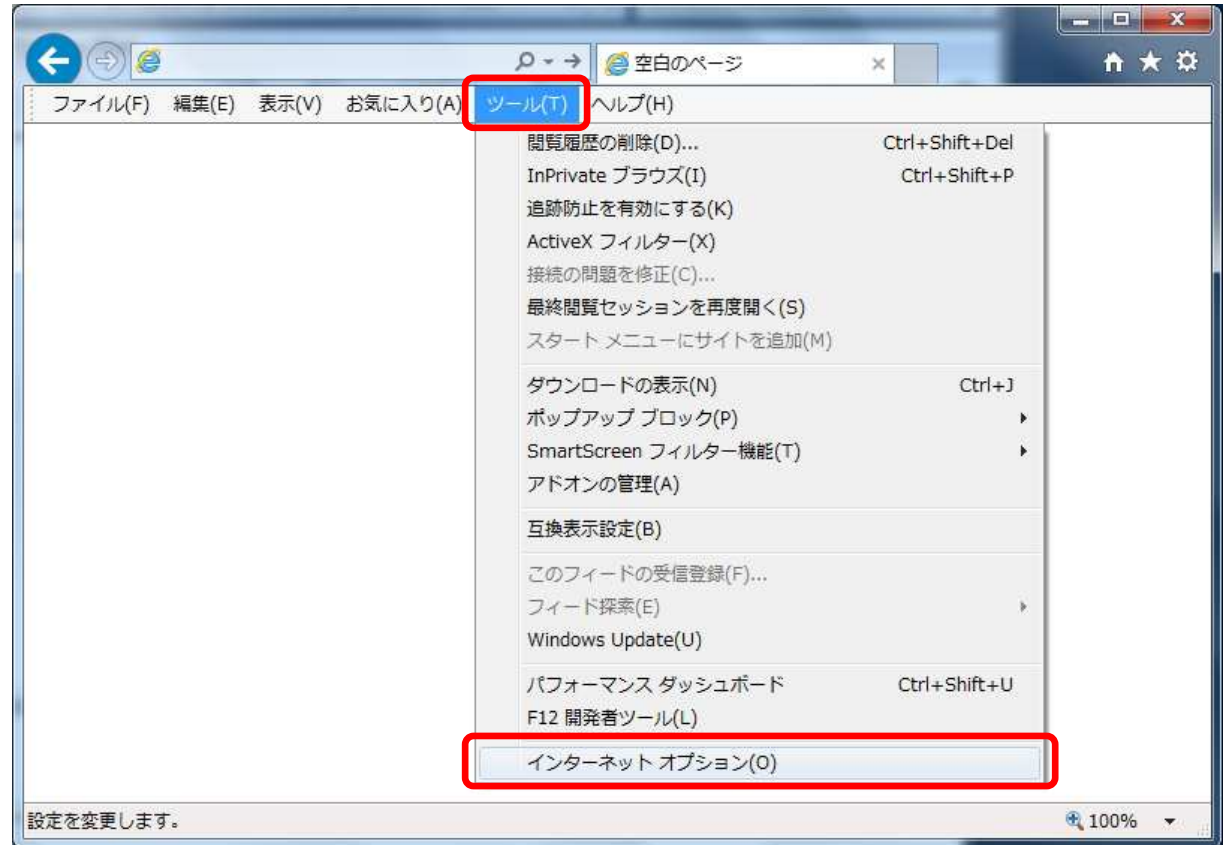

A. メニューバーから「ツール」を選択し、「インターネットオプション」を開きます。 メニューバーから「ツール」を選択し、「インターネットオプション」を開きます。

Internet Explorer 一時ファイルの確認方法

- $\Box$  $\mathbf{x}$  $\leftarrow$   $\rightarrow$   $\circ$ Q → → ●空白のページ 'n. 印刷(P) ファイル(F) 編集(E) 表示(V) お気に入り(A) ツール(T) ヘルプ(H) ファイル(F) 拡大(Z) (100%) ¥ セーフティ(S) k. スタート メニューにサイトを追加(M) ダウンロードの表示(N)  $Ctrl + J$ アドオンの管理(M) F12 開発者ツール(L) ピン留めサイト(G) 互换表示設定(B) インターネット オプション(0) **ハージョン情報(A)** € 100%  $\rightarrow$
- B. 歯車アイコンから「インターネットオプション」を開きます。

(2) 「インターネットオプション 」の「全般 」タブで「設定 ばタンをクリックしてく ださい。

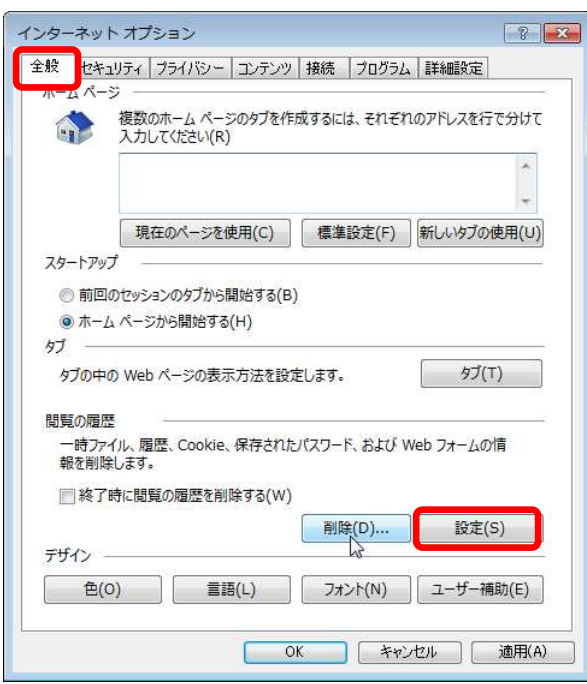

(3) 「インターネット一時ファイル」の「保存しているページの新しいバージョ ンがあるかどうかの確認」において「Webサイトを表示するたびに確認す る」「Internet Explorerを開始するたびに確認する」にチェックが入ってい れば、新しいプログラムをダウンロードします。

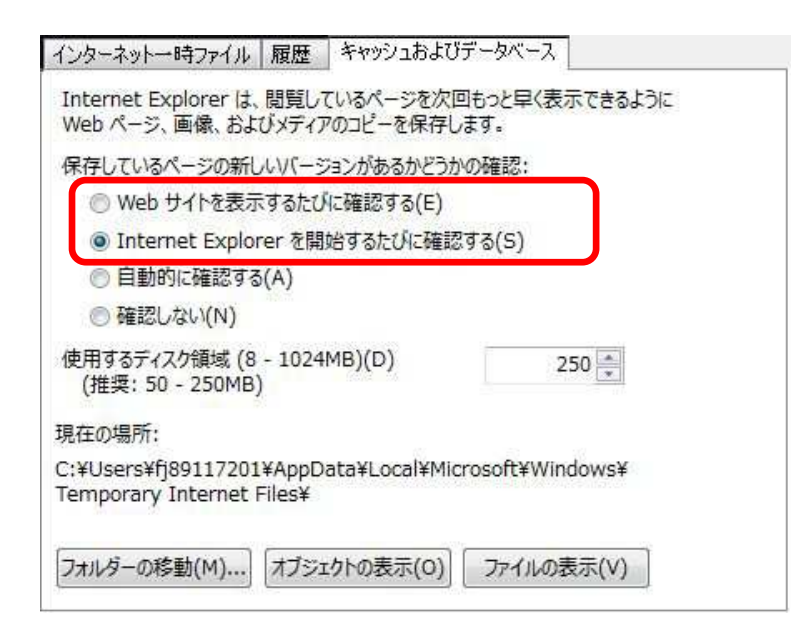

「自動的に確認する」「確認しない」にチェックが入っている場合は、クリ ア処理を行ってください。

どこにチェックが入っている場合でも、一旦クリア処理することを推奨 します。クリア手順は、次項をご確認ください。

## 2. Internet Explorer 一時ファイルの削除方法

- 1. Internet Explorerの一時ファイル(キャッシュ)削除
	- (1) 以下のどちらかの手順で、「Internet Explorer」の「インターネットオプショ ン」を開いてください。 を開いてください。 を開いてください。
		- A. メニューバーから「ツール」を選択し、「インターネットオプション」を開きます。

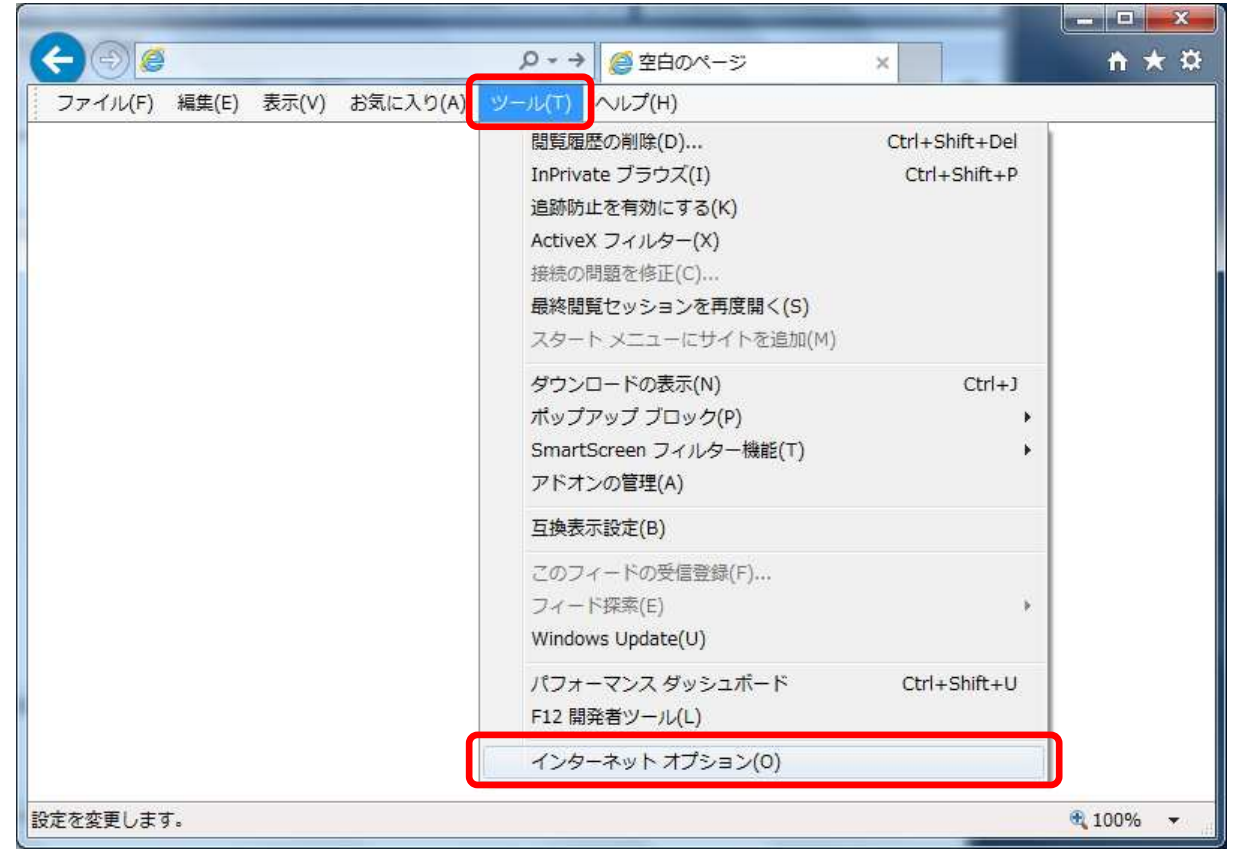

Internet Explorer 一時ファイルの削除方法

- $\Box$  $\mathbf{x}$  $\leftarrow$   $\rightarrow$   $\circ$ Q→→ ●空白のページ 'n. 印刷(P) ファイル(F) 編集(E) 表示(V) お気に入り(A) ツール(T) ヘルプ(H) ファイル(F) 拡大(Z) (100%) ¥ セーフティ(S) k. スタート メニューにサイトを追加(M) ダウンロードの表示(N)  $Ctrl + J$ アドオンの管理(M) F12 開発者ツール(L) ピン留めサイト(G) 互换表示設定(B) インターネット オプション(0) **ハージョン情報(A)** € 100%  $\rightarrow$
- B. 歯車アイコンから「インターネットオプション」を開きます。

(2) 「インターネットオプション 」の「全般」タブで「削除」ボタンをクリックしてく ださい。

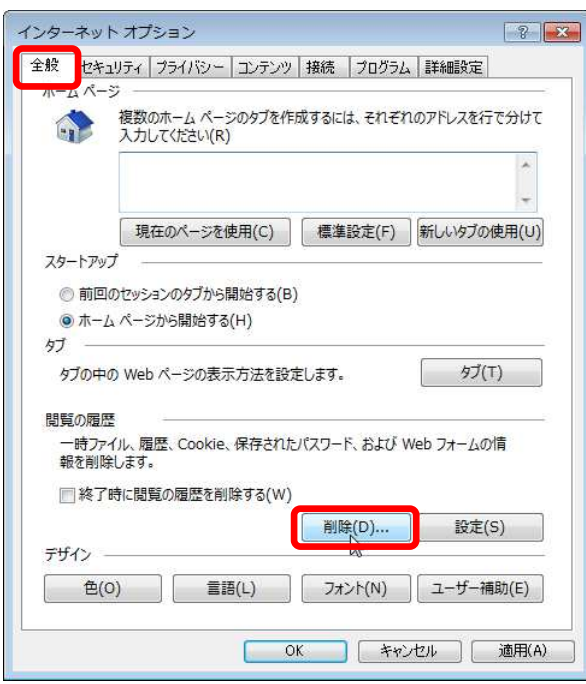

#### (3) 「インターネット一時ファイルおよびWebサイトのファイル 」と「クッキーと Webサイトデータ」をチェックし、「削除」ボタンをクリックしてください。

#### 「お気に入りWeb 「お気に入りWebサイトデータを保持する」にチェックが入っている サイトデータを保持する」にチェックが入っているサイトデータを保持する」にチェックが入っている場合、 必ずチェックを外してください!

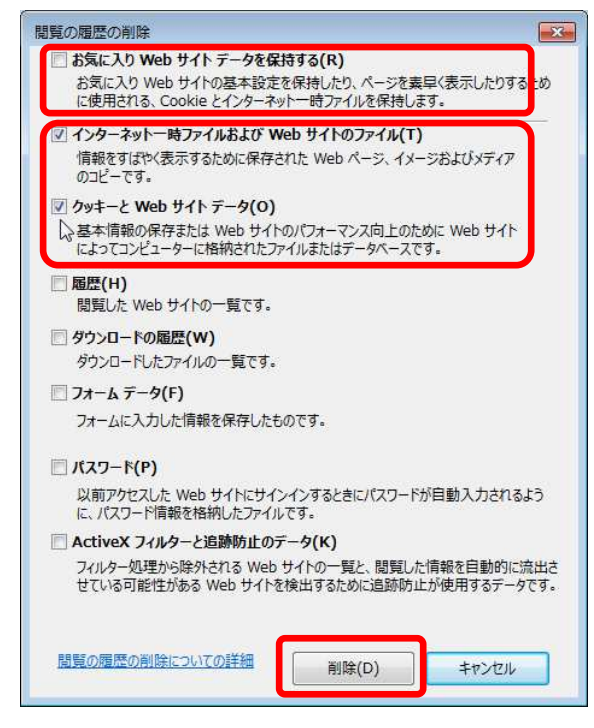

### 3. Java一時ファイルの削除方法

(1) 「コントロールパネル」を開き、「Java」をクリックし、「Javaコントロールパ ネル」を開いてください。 ネル」を開いてください。

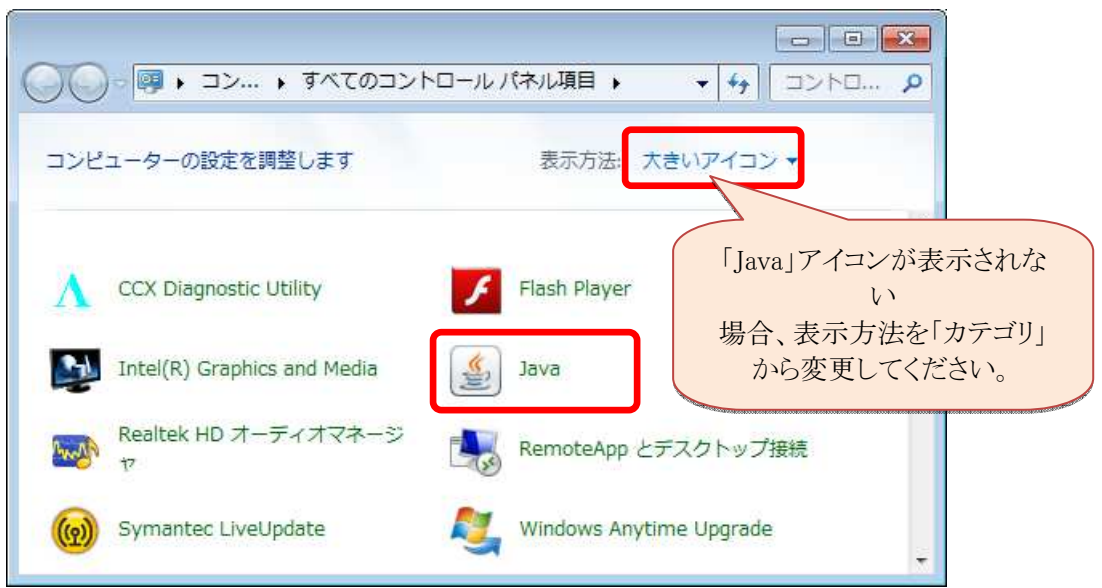

(2) 「Javaコントロールパネル」の「基本」タブで「設定」ボタンをクリックしてく ださい。

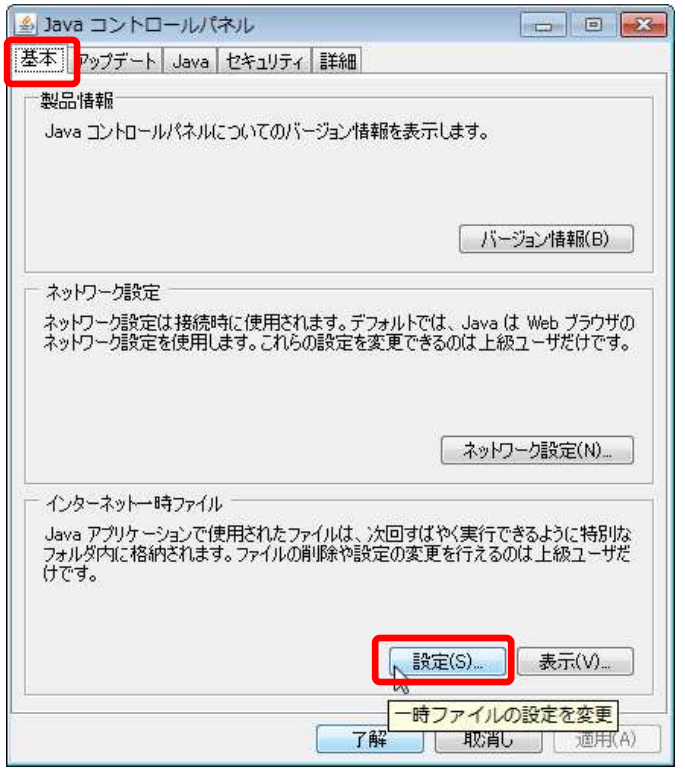

#### (3) 「一時ファイルの設定」にて「ファイルの削除」ボタンをクリックしてくださ い。

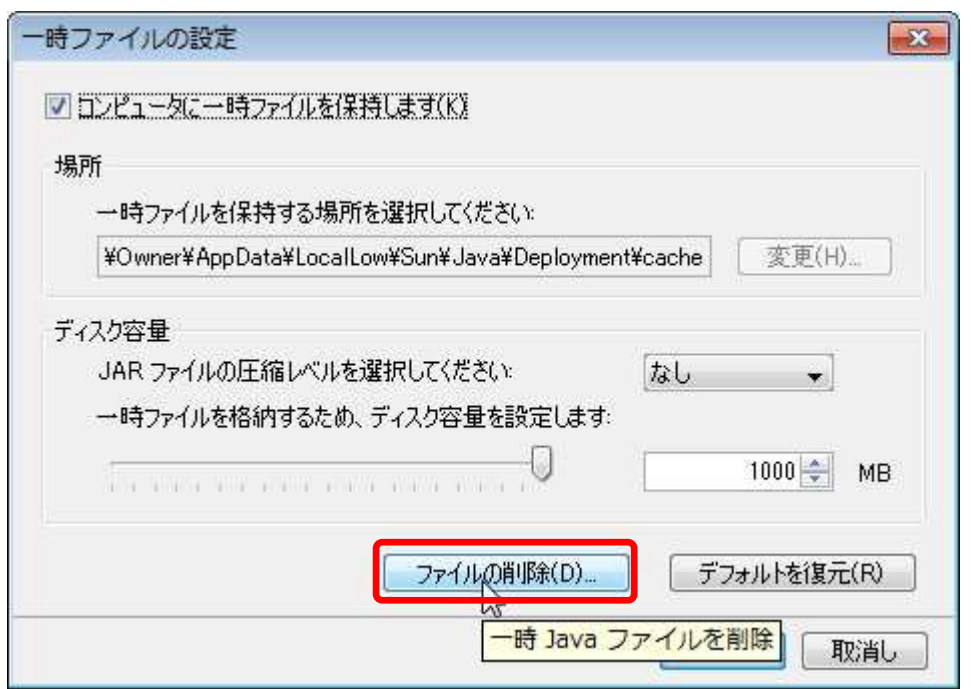

#### (4) 「一時ファイルの削除」にて全てのチェックボックスにチェックを入れ、 「了解」ボタンをクリックしてください。

※ご使用のJavaのバージョンによって、チェック対象が3つある場合がありますが、 全てにチェックを入れてください。

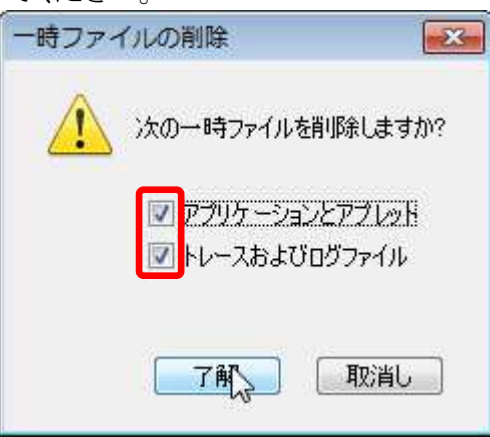